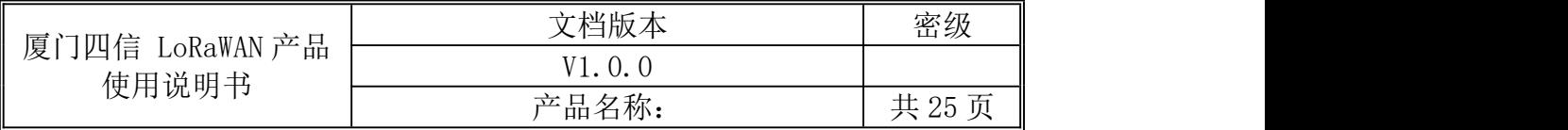

此说明书适用于下列型号产品:

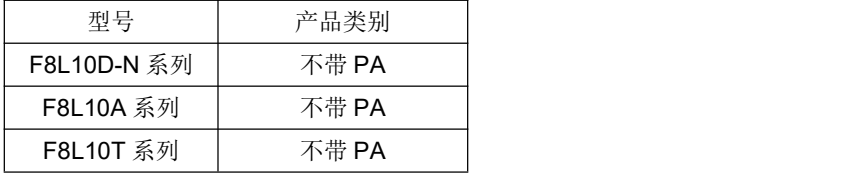

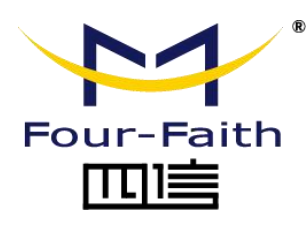

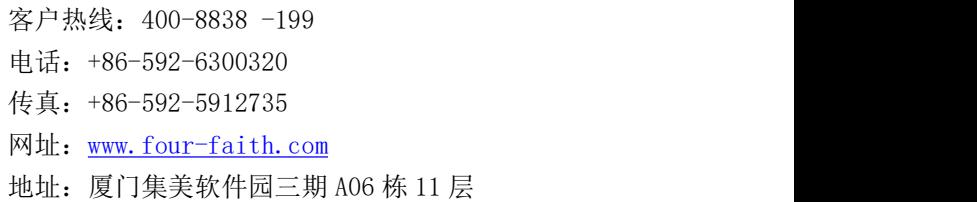

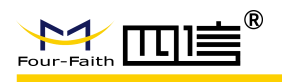

## 文档修订记录

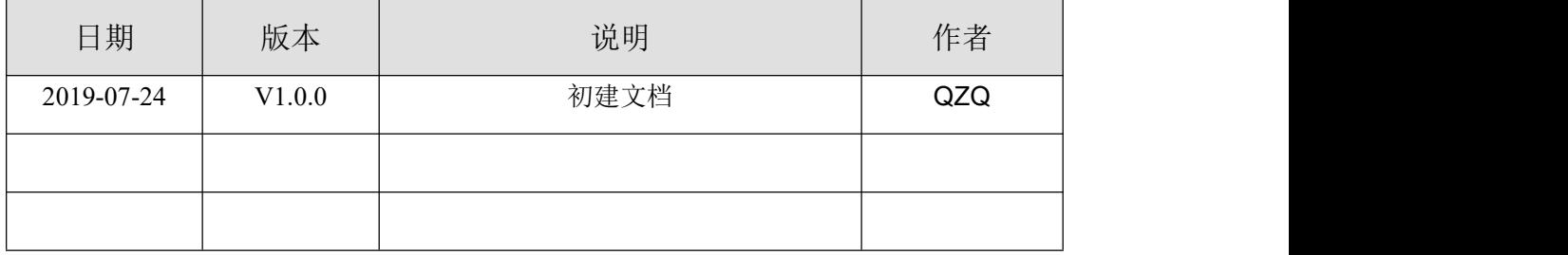

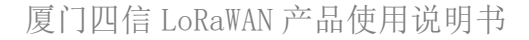

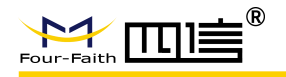

#### 著作权声明

本文档所载的所有材料或内容受版权法的保护,所有版权由厦门四信通信科技有限公司 拥有,但注明引用其他方的内容除外。未经四信公司书面许可,任何人不得将本文档上的任 何内容以任何方式进行复制、经销、翻印、连接、传送等任何商业目的的使用,但对于非商 业目的的、个人使用的下载或打印(条件是不得修改,且须保留该材料中的版权说明或其他 所有权的说明)除外。

#### 商标声明

Four-Faith、四信、 Four-Faith 、 トイ Tull <sup>®</sup> 、 》 均系厦门四信通信科技有限公司 注册商标,未经事先书面许可,任何人不得以任何方式使用四信名称及四信的商标、标记。

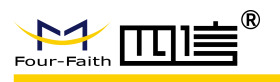

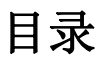

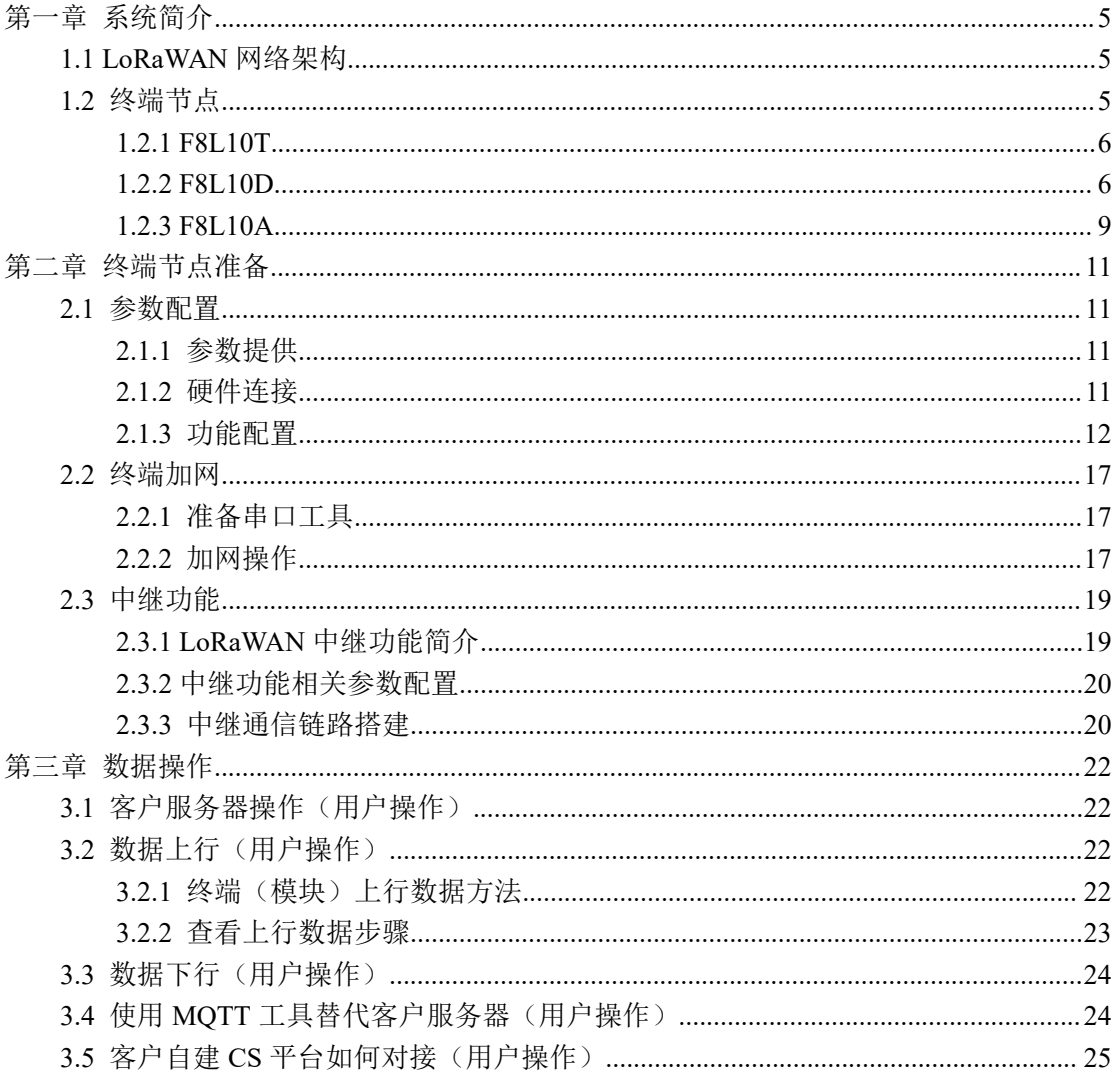

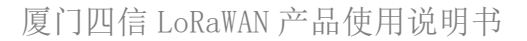

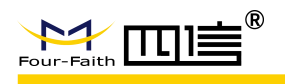

# <span id="page-4-0"></span>第一章 系统简介

## <span id="page-4-1"></span>**1.1 LoRaWAN** 网络架构

一个 LoRaWAN 典型的网络架构中包含了终端、基站、NS(网络服务器)、应用服务器这 四个部分。基站和终端之间采用星型网络拓扑,由于 LoRa 的长距离特性,它们之间得以使 用单跳传输。基站则对 NS 和终端之间的 LoRaWAN 协议数据做转发处理, 将 LoRaWAN 数 据分别承载在了 LoRa 射频传输和 UDP 上。如下是 LoRaWAN 典型的网络架构图:

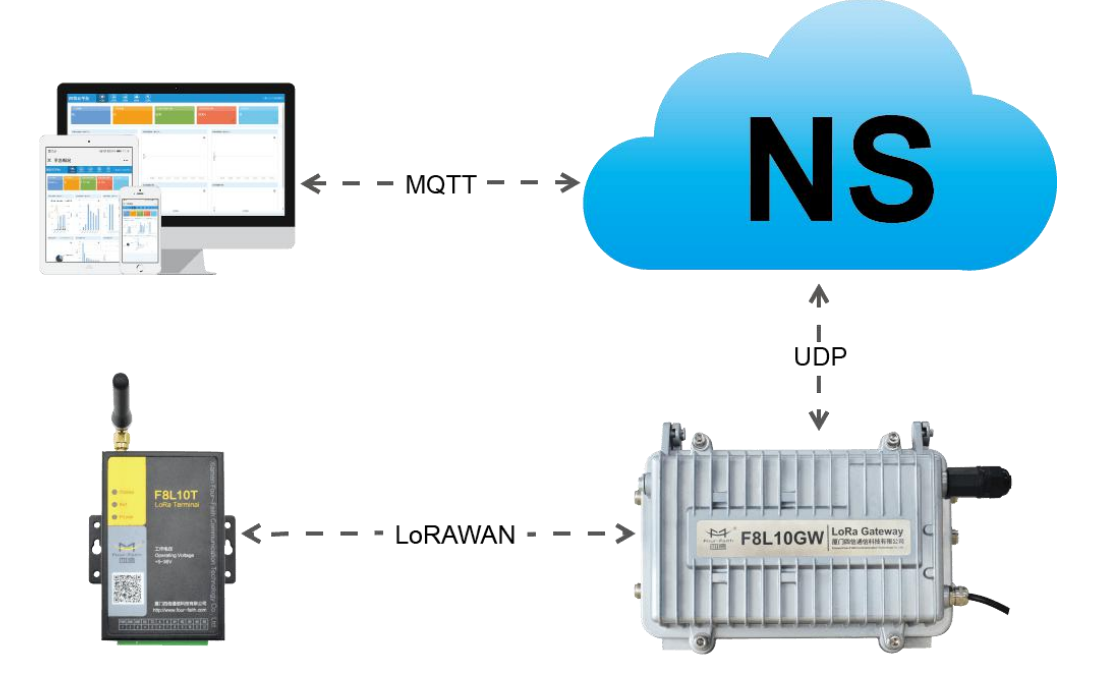

厦门四信提供 LoRaWAN 系列完整的终端(模块)、网关、服务器通信链路解决方案, 终端节点应用和客户端服务器应用由客户自己实现。本文档主要介绍终端(模块)产品的使 用方法。

## <span id="page-4-2"></span>**1.2** 终端节点

厦门四信面向用户提供了多种 LoRaWAN 终端解决方案:

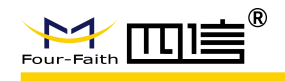

## <span id="page-5-0"></span>**1.2.1 F8L10T**

串口 LoRaWAN 终端产品,带外壳成品。

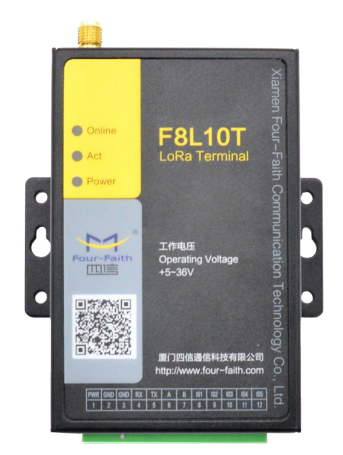

F8L10T 终端对外接口见贴膜提示,其可实现 IO 口输入输出功能、采集 AD 信号(注: IO3、IO4 采集电流信号,IO5 采集电压信号,具体换算方法见《F8L10T LoRa 终端说明书》), 提供 232/485 接口连接各类现有产品, 也可使用 USB 转 RS232 线接入 PC 机。

## <span id="page-5-1"></span>**1.2.2 F8L10D**

串口 LoRaWAN 模组产品,体积小,适合嵌入各类终端产品中,提供开放的 AT 指令。

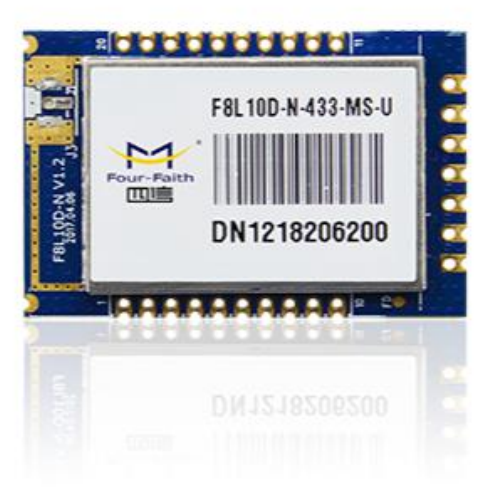

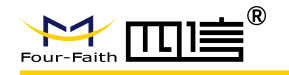

**F8L10D** 模块引脚定义:

 $20<sup>°</sup>$ 1<br>RRRRRRRRR TOP VIEW 21 22 23 24 25 26 27 lo 6 ſŌ ſō Õ íO C

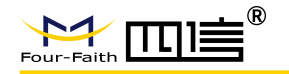

**F8L10D** 模块接口定义

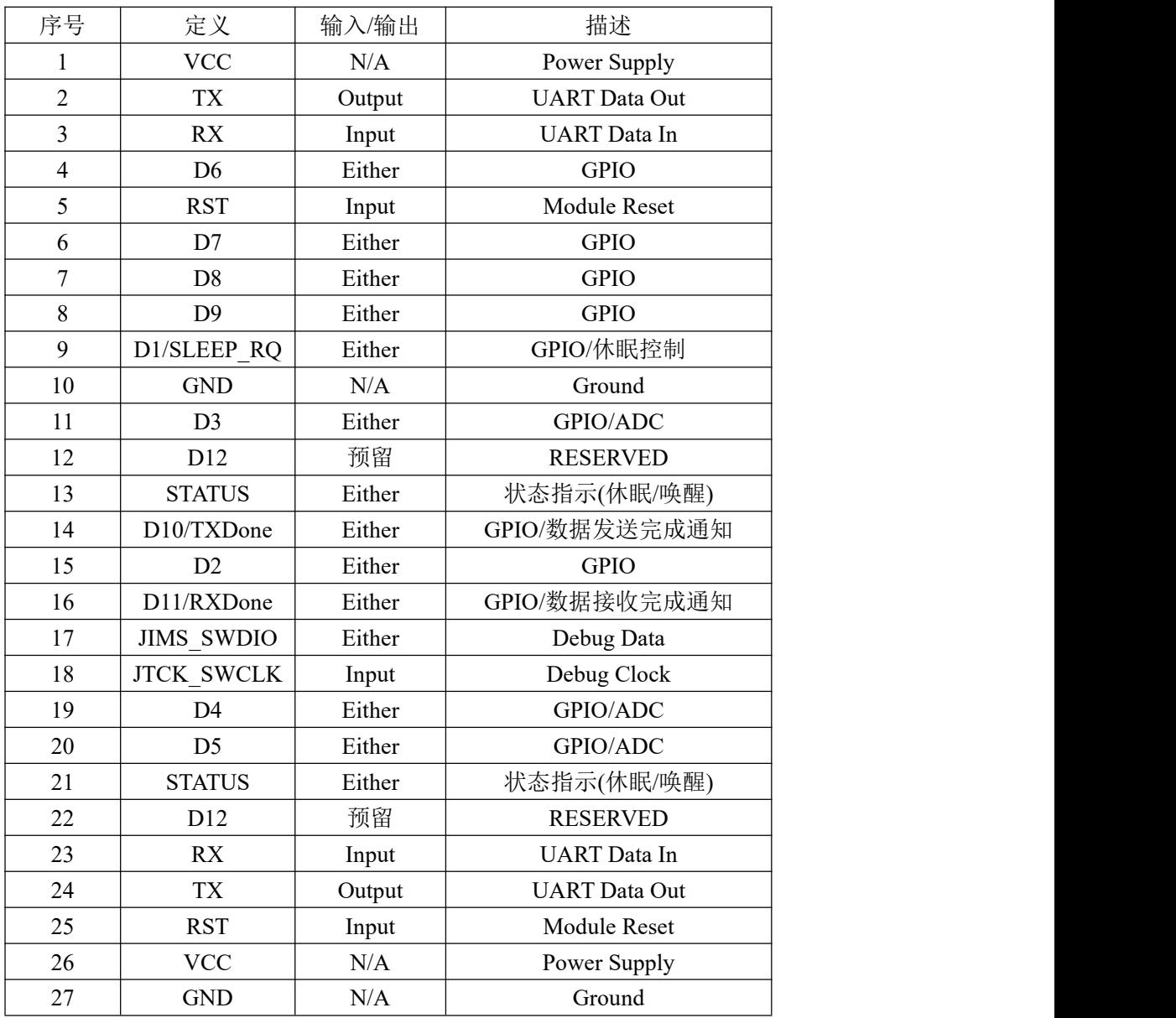

备注: SLEEP\_RQ (休眠控制)高电平唤醒, 低电平休眠; STATUS(状态指示)高电平唤醒,低电平休眠; D12(预留)保持悬空;

注意: 信号输入**/**输出是相对于模块来说。

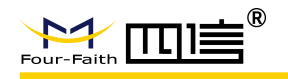

## <span id="page-8-0"></span>**1.2.3 F8L10A**

串口 LoRaWAN 模组产品,超小尺寸(15×15×2.5mm),适合嵌入各类终端产品中, 提供开放的 AT 指令。

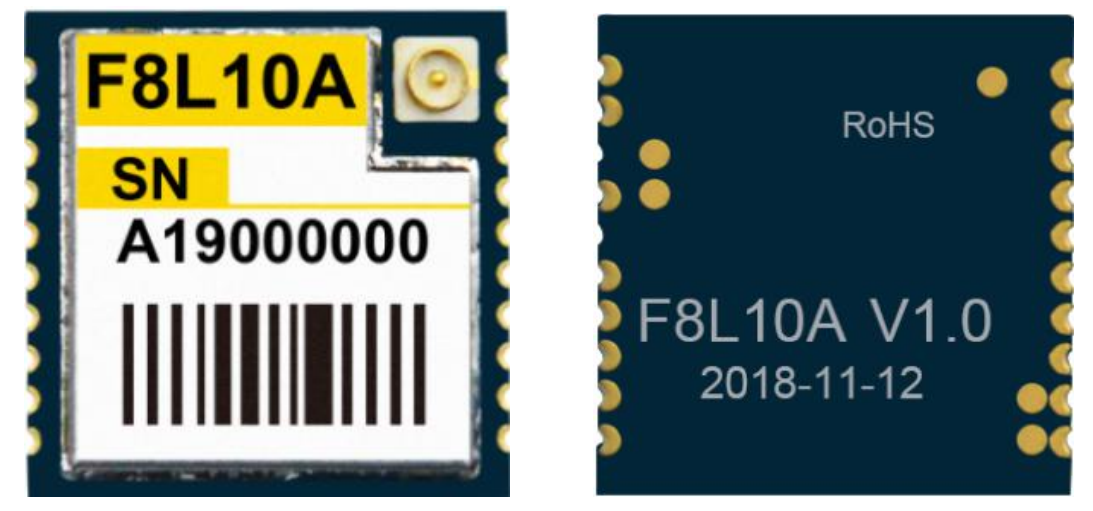

**F8L10A** 模块引脚定义:

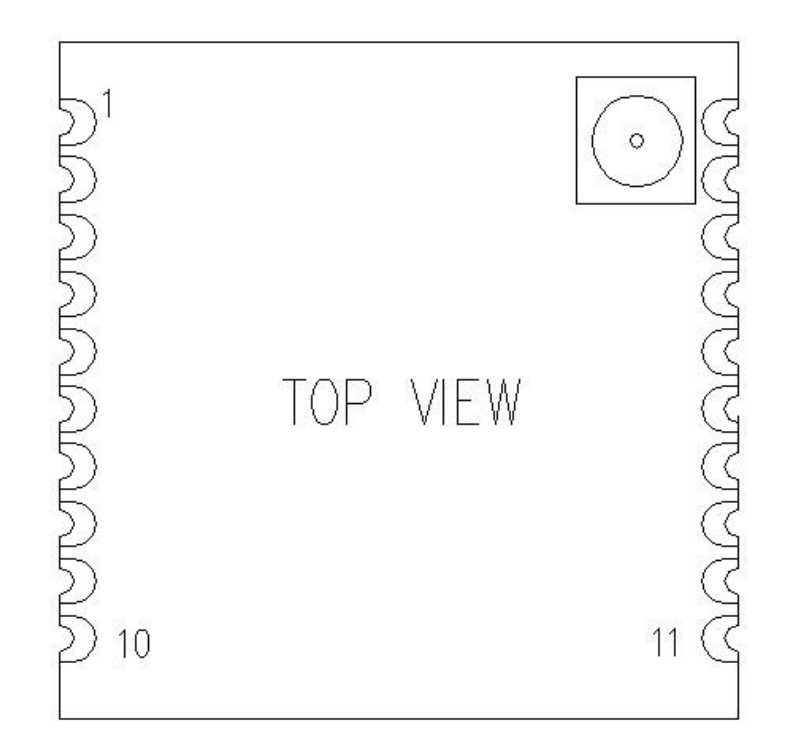

![](_page_9_Picture_0.jpeg)

**F8L10A** 模块接口定义:

![](_page_9_Picture_306.jpeg)

注意: 信号输入**/**输出是相对于模块来说,表上的 **GPIO 1 - GPIO 5** 即为配置工具的 **IO** 应用中的 **IO1 - IO5**。

![](_page_10_Picture_1.jpeg)

# <span id="page-10-0"></span>第二章 终端节点准备

## <span id="page-10-1"></span>**2.1** 参数配置

## <span id="page-10-2"></span>**2.1.1** 参数提供

终端(模块)出厂都会携带 DevEUI 等信息,用户需要将相关信息提供给厦门四信技术 支持,以便技术支持录入 LoRaWAN 服务器, 为用户搭建通信测试环境。

设备类型一般为 Class A 类型, 如需长期供电并实时接收下行数据, 则要和厦门四信沟 通使用 Class C 类型。Class C 在加网发送数据后持续打开接收窗口,Class A 仅在上行后打 开接收窗口以接收服务器缓存的下行数据。

#### <span id="page-10-3"></span>**2.1.2** 硬件连接

#### **2.1.2.1 F8L10T** 的硬件连接

在对 LoRa 数传终端进行配置前,需要通过出厂配置的 RS232 串口线或 RS232-485 转换 线把 LoRa 数传终端和用于配置的 PC 连接起来, 如下图:

![](_page_10_Figure_10.jpeg)

#### **2.1.2.2 F8L10D** 的硬件连接

对 F8L10 系列模块进行配置前,需要把模块与主机连接起来, 主机可以是 PC, 也可其 它具有 UART 接口的主机相连。与 PC 相连可使用我公司为 F8L10 系列模块配套的开发板, 如下图所示:

![](_page_11_Picture_0.jpeg)

![](_page_11_Picture_1.jpeg)

F8L10A 的硬件方法与 F8L10D 的基本一致,与 F8L10D 模块不同的是其需要在放在转 接板上才能与配置板配套,如下图所示:

RS232

![](_page_11_Figure_3.jpeg)

#### 注意事项:

 $\mathbf{M}$ 

**FTENE** 

Power

- F8L10A 模块的 1-20 引脚与转接板上方的牛角座 1-20 脚是对应的, 但与配置板结合的 排针脚为非对应关系。
- 请观察配置板电源旁边的跳线帽, 是否插在 3.3V 端, 如果不是, 请将其插在 3.3V 端, 否则会影响 F8L10A 模块在配置版上的正常工作。
- 如果要测试 IO 口相关功能,请将配置版上除 1(VCC)、2(TX)、3(RX)、5(Reset)、 6(GND)外的跳线帽全部拔除,避免配置板电压对模块影响。

# <span id="page-11-0"></span>**2.1.3** 功能配置

#### 配置方式:

● 通过"四信 LoRa 配置软件 LoRaConfig"(V2.2.9 以上版本)进行配置: 所有的配置都 通过软件界面的相应条目进行配置,这种配置方式只适合于用户方便用 PC 机进行配置

![](_page_12_Picture_1.jpeg)

的情况。

通过扩展 AT 命令(以下简称 AT 命令)的方式进行配置: 在这种配置方式下,用户只 需要有串口通信的程序就可以配置 F8L10 模块的所有的参数,比如 WINDOWS 下的超 级终端, LINUX 下的 minicom, putty 等, 或者直接由用户的单片机系统对节点进行配 置。在运用扩展 AT 命令对 F8L10 系列模块进行配置前需要让模块进入配置状态。

其中, AT 命令配置方式可参考《F8L10 LoRaWAN AT 命令手册 V1.1.9》及以上版本文 档,这里介绍使用"四信 LoRa 配置软件 LoRaConfig"进行配置。点击工具下方"加载参数" 按钮后,会加载出设备现有参数。

![](_page_12_Picture_181.jpeg)

如上图所示,配置工具的可配置项目,主要分为:网络参数、系统参数、串口参数、**IO** 端口、其他参数五大块内容,下文将会逐一介绍五大块参数的具体作用。

配置工具参数默认值: 波特率 115200, 属性 8N1, 语言中文。客户可以通过上方的选 项属性修改设置。

#### **2.1.3.1** 网络参数配置

主要配置 LoRaWAN 终端的密钥、网络类型、射频参数等网络通信功能参数,填入相关 内容后,点击"写参数"、"重启设备",部分指令需要重启生效,详情可参考《F8L10 LoRaWAN AT 命令手册 V1.1.9》及以上版本,内容如下图:

![](_page_13_Picture_195.jpeg)

- **设备类型:**分为终端、中继器、盲区终端。默认配置为终端,中继器和盲区终端的用法 详情见 2.3 中继功能。
- 设备 class 类型: 现支持 Class A 和 Class C。
- **消息应答类型:**配置数据发送后,服务器是否进行应答。
- 设备 **EUI**、**AppKey**、**AppEUI**:加网相关参数,可向厦门四信索取。
- 速率自适应: LoRaWAN 的 ADR 调速机制, 适用于非移动终端(模块)。服务器按终 端上行数据的信噪比,下发指令调节终端(模块)速率,以达到将终端(模块)速率和 发送功率等射频参数调到最佳状态的目的。但是需要注意的是,使用该机制因为服务器 会调节速率和发送功率,可能会存丢包现象,慎用。
- **上行数据速率:** 参数为速率等级, 用户可以参考官方的《LoRaWAN 地区参数手册 V1.0.3》得到相应速率等级的扩频因子(SF)及带宽(BW)。
- **上行发射功率:**参数为发射功率等级,用户可以参考官方的《LoRaWAN 地区参数手册 V1.0.3》得到相应发射功率等级的发射功率值(单位 dBm)。

#### **2.1.3.2** 系统参数配置

主要配置 LoRaWAN 终端的工作模式、休眠、心跳包等应用相关的参数,填入相关内容 后,点击"写参数"、"重启设备",部分指令需要重启生效,详情可参考《F8L10 LoRaWAN AT 命令手册 V1.1.9》及以上版本文档。如需长期使用 AT 命令操作,可将终端为 AT 模式, 内容如下图:

![](_page_13_Picture_196.jpeg)

![](_page_14_Picture_1.jpeg)

- 工作模式: 有透传和 AT 两种工作模式。透传模式: 在加网后可通过串口直接发数据, 它会转发到服务器;如果未加网,其会拒绝发送。AT 模式:可通过 AT 指令进行设置、 加网、发送等操作,详情可参考《F8L10 LoRaWAN AT 命令手册 V1.1.9》及以上版本 文档。 いっちょう しゅうしょう しんこうかい しんこうかい
- **调试等级:** 默认为 0, 在出现加网失败等问题时, 提高调试等级可通过模块打印的 LOG 排查问题出现原因。
- 信号强度展示:默认为不显示,显示可以看到接收信号的信号强度和信噪比。
- 发送完成通知:发送完成 TxDone 引脚的脉冲提示。
- 休眠模式:LoRaWAN 终端有不休眠和深度休眠两种模式可用,空中唤醒为无效选项请 不要选择;F8L10D 的第 9 脚 (IO1) 和第 12 脚为休眠控制脚, 其任何一脚是高电平为 唤醒状态, 皆是低电平为休眠状态; F8L10A 第 9 脚 (IO1) 为休眠控制脚, 高电平唤 醒,低电平休眠。
- 自动加网:默认为否。支持三个选项:"否"、"自动"、"上电";如果选择"否", 模块上电不会进行加网操作;如果选择"自动",模块上电后会判断是否已加网,已加 网则不进行加网操作,未加网则进行加网操作。如果选择"上电",上电后不管是否已 加网,都会进行加网操作。
- 心跳包周期: 默认为 0s, 不发送心跳包。
- 唤醒发心跳包:设置每次唤醒后是否发送心跳包。

#### **2.1.3.3** 串口参数配置

主要配置 LoRaWAN 终端的串口相关参数, 数据帧间隔为 20ms, 暂不开放修改, 填入 相关内容后,点击"写参数"、"重启设备",串口参数需要重启生效,详情可参考《F8L10 LoRaWAN AT 命令手册 V1.1.9》及以上版本文档。内容如下图:

![](_page_14_Picture_337.jpeg)

默认值: 波特率 115200, 属性 8N1。

#### **2.1.3.4 IO** 参数配置

主要配置 LoRaWAN 终端的 IO 口功能,5 个 IO 都可配置为输入、输出模式(高低电平); F8L10T 的 IO3、IO4、IO5 可以配置为模拟量输入(IO3、IO4 可采集电流 0 - 20mA, IO5 可采集电压 0 - 3.3V, 换算详情见《F8L10T 终端说明书》); F8L10D 的 IO3、IO4、IO5 可以配置为模拟量输入(范围:  $0 - 3.3V$ )功能;F8L10A 的 IO5 可配置为模拟量输入(范围: 0 - 1.2V)功能。需要注意的是 IO1 为深度休眠的控制引脚,如果使用深度休眠模式, IO1  $\blacktriangleright$  $\Box$ 

请使用默认的不使用选项。

采集间隔为 IO 状态值定时上报的周期,周期为 0 默认不上报,因 LoRaWAN 协议特性, 为防止空中信道拥堵,该条指令设置时间下限为 15S,设置时间大于 0 小于 15,当成 15 计。

Modbus 功能开关默认为关闭,如果用户需要远程下发 Modbus 命令进行 IO 状态采集需 要开启该功能。IO 功能配置无需重启便可生效。

IO 功能配置页面, 内容如下图:

![](_page_15_Picture_179.jpeg)

#### **2.1.3.5** 其他参数配置

**Contractor** 

主要配置 LoRaWAN 终端的频点、通道数和组播功能,用户可以根据自己的需求进行设 置,写入参数后需要重启生效。

![](_page_15_Picture_180.jpeg)

- 地区参数部分:上行起始频点和上行通道数决定模块通信使用的频点(重启生效),每 个频点间隔为 200KHZ。使用规则可参考《F8L10 LoRaWAN AT 命令手册 V1.1.9》及 以上版本中相关内容。
- 组播参数部分:配置组播短地址及秘钥,组播设备必须处于 Class C, 使用规则可参考 《F8L10 LoRaWAN AT 命令手册 V1.1.9》及以上版本中相关内容。

#### **2.1.3.6** 配置工具使用注意事项

- 在配置工具上修改完毕后点击"写参数",其在配置相关的 AT 指令发送完毕后会追加 "AT+SAV"(保存配置到 Flash 的指令),实现掉电保存。如果使用串口直接发送 AT 指令对模块进行配置,在配置 AT 发送完毕后,如果需要掉电保存,请再发送"AT+SAV" 进行保存。
- 多数的配置需要重启生效,详情可参考《F8L10 LoRaWAN AT 命令手册 V1.1.9》及以 上版本中相关内容。所以每次配置结束后,最好重启设备。
- F8L10A 暂时不兼容用该配置工具进行升级,升级方法可见《厦门四信 F8L10A 产品固 件升级使用说明书》。

#### <span id="page-16-0"></span>**2.2** 终端加网

配置好相关参数并重启后,终端可以通过串口工具进行加网操作。具体操作如下:

## <span id="page-16-1"></span>**2.2.1** 准备串口工具

可以使用 SSCOM 等简单串口工具, 或者 WINDOWS 下的超级终端, LINUX 下的 minicom, putty 等。

串口工具参数为 115200bps、8 数据位、1 停止位、无校验、无流控。

#### <span id="page-16-2"></span>**2.2.2** 加网操作

终端在 AT 模式下,可发送 AT+JON 命令进行加网, 如果不在 AT 模式可以发送 "+++" 进行加网操作。终端加网成功或者失败会有 LOG 提示。

注意: AT 命令均以换行符结尾,故工具上需要勾选"发送新行"。

![](_page_17_Picture_0.jpeg)

#### **2.2.2.1** 加网成功示例

![](_page_17_Picture_129.jpeg)

注意事项:F8L10D 加网后会保存加网参数和上行帧计数,重启后不需要重新加网便可 以进行通信。F8L10A 有保存加网参数, 但是未保存上行帧计数, 重启后需要重新加网, 因 此为了方便使用,可将系统参数设置为"上电"选项,以实现模块上电重启后自动进行加网。

#### **2.2.2.2** 加网失败示例

![](_page_17_Picture_130.jpeg)

说明: 加网失败重新加网上限为 16 次, 期间会尝试所配置的不同频点。

#### 加网失败常见情况:

- 1. 设备 EUI 和 AppKey 未录入服务器。
- 2. 终端(模块)的设备 EUI 和 AppKey 配置错误。
- 3. 设备天线没接好或非适配天线。
- 4. 基站未与服务器建立连接。

![](_page_18_Picture_1.jpeg)

## <span id="page-18-0"></span>**2.3** 中继功能

## <span id="page-18-1"></span>**2.3.1 LoRaWAN** 中继功能简介

F8L10A 的 LoRaWAN 版本支持中继功能,中继的跳数为一跳。设备类型分为终端、中 继器、盲区终端。在中继功能中,盲区终端与中继器的通信方式为四信私有协议的 mesh 网 络,当盲区终端将数据传输给中继设备,中继设备通过 LoRaWAN 协议转发给基站,进而传 输给服务器。盲区终端和中继器可以通过网络参数配置页面中的设备类型选项进行配置,其 网络拓扑如下图所示。

![](_page_18_Figure_5.jpeg)

 $\overline{P}$  $m =$ 

## <span id="page-19-0"></span>**2.3.2** 中继功能相关参数配置

![](_page_19_Picture_196.jpeg)

- 网络号: 盲区终端和中继器网络号必须相同,不同网络号的数据会被丢弃。
- **设备 ID:** 中继器设置为 0, 盲区终端为非 0 且不重复。
- 透传地址: 盲区终端的透传地址设置为中继器 ID, 中继器透传地址不用修改。
- 空中速率:默认为 3 level ,1 level 发送速率最慢传输距离最远,6 level 发送速率最快传 输距离最近;盲区终端和中继器的空中速率必须相同,否则无法通信。
- 发送功率: 单位 dBm。
- 载波频率:盲区终端与中继器必须同一个频点,用户可按地区相关规定进行调节。

#### <span id="page-19-1"></span>**2.3.3** 中继通信链路搭建

#### **2.3.3.1** 通信说明

- 盲区终端和中继器要建通信,中继网络(Mesh 网络)参数必须符合 2.3.2 章节所述要求。
- 中继器必须处于 Class A 类型, 因为需要兼容服务器和 Mesh 网络的接收窗口, 所以不 能用 Class C 模式。
- 由同一个中继器上行的所有盲区终端的数据,在服务器上同一个中继器设备 EUI 的数 据目录下。

#### **2.3.3.2** 中继通信链路

盲区终端无需加网,中继器开机后会自动强制加网,所有数据通信操作必须要在中继 器加完网之后。

 $\blacktriangleright$  $m =$ Four-Faith

#### **A.**上行数据:

盲区终端发送 Mesh 数据 → 中继器收到 Mesh 数据 → 中继器发送 LoRaWAN 数据 → 基站转发 → 服务器收到数据

#### **B.** 下行数据:

服务器接到下发数据请求 → 服务器先缓存数据等待下发 → 盲区终端发送 Mesh 数据 → 中继器收到 Mesh 数据 → 中继器发送 LoRaWAN 数据 → 基站转发 → 服务器收到数 据 → 服务器根据中继器接收窗口打开时间来下发缓存数据 → 基站转发 → 中继器接收 到服务器下发数据 → 中继器发送 Mesh 数据给盲区终端

![](_page_21_Picture_0.jpeg)

# <span id="page-21-0"></span>第三章 数据操作

用户可通过厦门四信提供的测试平台 CS demo 或 MQTT 工具进行终端与服务器的数据 交互测试。下文我们主要介绍 CS demo 的使用方法,此外我们还提供有 MQTT 的使用指引 方法。以下操作要求终端(模块)已加网。

#### <span id="page-21-1"></span>**3.1** 客户服务器操作(用户操作)

四信基于 B/S 架构的 DemoCS 已经在云端发布,服务器部署在阿里云上,使用时只需 登录 [http://121.40.136.108:8056/LoRaWANCSEnNew/login](http://121.40.136.108:8056/LoRaWANCSEnNew/login，输入已分配给客户的CS账户密码 （例如02001100), 输入已分配给客户的 CS 账户密 码, 并手动选择 470 阿里云 Service, 点击登陆即可, 如图:

![](_page_21_Picture_180.jpeg)

## <span id="page-21-2"></span>**3.2** 数据上行(用户操作)

终端(模块)在 AT 模式下,可发送 AT+TXA 命令进行数据操作;如果是透传模式直 接发送数据即可。

## <span id="page-21-3"></span>**3.2.1** 终端(模块)上行数据方法

如以下示例中, 要给 32 端口发送"123456789"的字符数据, 则使用 AT+TXA=32,123456789 的命令,详情可参考《F8L10 LoRaWAN AT 命令手册 V1.1.9》及以 上版本文档。

![](_page_22_Picture_0.jpeg)

![](_page_22_Picture_104.jpeg)

# <span id="page-22-0"></span>**3.2.2** 查看上行数据步骤

1、根据"3.1 客户服务器操作"章节操作,登陆 CS 后,输入 EUI 参数(如 ff00020011000001, 注意用小写字母), App ID: (8), 点击"submit", 如图;

![](_page_22_Picture_105.jpeg)

2、终端加网成功后, 在 SSCOM 工具中, 发送数据, 参考 "3.1.1 终端(模块)上行数据方 法"操作,即可在客户服务器上看到上行数据,如下图所示:

![](_page_22_Picture_106.jpeg)

注意:显示的数据是点击"**submit**"后服务器收到的数据。

![](_page_23_Picture_0.jpeg)

## <span id="page-23-0"></span>**3.3** 数据下行(用户操作)

数据下行操作,需要在 CS-DEMO 上操作。CS-DEMO 上选择 addDowmStream 命令, 填写好目标设备的 DevEUI, 即可向该设备进行数据下行操作。

说明一点,如果是 Class A 设备, 不像 Class C 设备那样实时接收数据, 需要在终端上 行之后,才能接收到数据。

#### 下行数据测试(**AddDownStream**)

![](_page_23_Picture_223.jpeg)

## <span id="page-23-1"></span>**3.4** 使用 **MQTT** 工具替代客户服务器(用户操作)

某种程度上,MQTT 工具可替代 CS\_demo,完成数据的上下行操作,具体方法请参见 《LoRaWAN App Server MQTT 操作说明\_V2.0.0》 ; MQTT 工具需要安装在 win7 / win8 / win10 操作 系 统 上, 请 联 系 四 信 工 程 师 索 取 安 装 包, 目 前 安 装 包 版 本 为 《mqttfx-1.7.1-windows-x64.exe》。

使用 **MQTT** 工具进行样机测试的客户,按照如下方法修改即可:

![](_page_24_Picture_82.jpeg)

## <span id="page-24-0"></span>**3.5** 客户自建 **CS** 平台如何对接(用户操作)

我司提供的 CS\_demo 以及 MQTT 工具,为面向所有客户的测试平台, 仅提供测试使用; 实际使用中,用户可以自行搭建 CS 平台, 四信会提供相应的对接协议文档, 具体请参见 《LoRaWAN AS 应用服务器消息协议》。